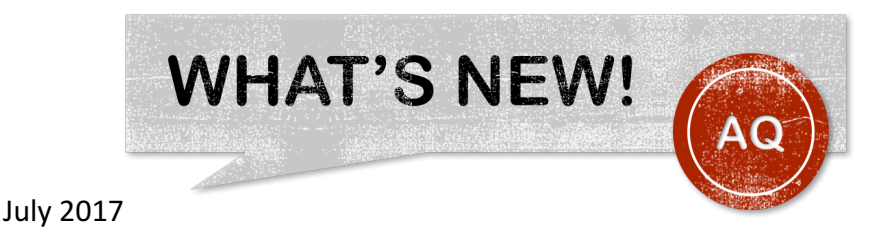

## **Closing the loop on the Assessment Quality Standards**

As part of the quality improvement cycle it is important that you have the opportunity to review how the unit that you manage has been evaluated against the eight Assessment Quality Standards. 

Due to the complexity of the survey used to collect your responses to the questions about the Standards, and limitations within the survey tool to analyse your responses, it has not been possible or helpful to simply show you the completed survey at the time you submit.

We are, however, now able to generate a report that provides specific information about whether an assessment task meets the standard and the responses that link to that evaluation. 

The Unit Level Report is accessible from a link on the AQP webpage. This report will be visible to the Unit Coordinator who completed the AQ survey for a given unit.

When the report opens check to ensure that the top row shows the correct details, otherwise select the unit from the pulldown menu. The assessment details are shown in the Unit Assessment Profile section.

The Assessment Standard Compliance table shows the final unit compliance with each of the eight standards. The columns show, for each assessment task, the full assessment classification and whether that task meets the requirements for each of the standards.

Select a cell in the table and click in the popup menu to select the 'Link to Survey Responses' option.

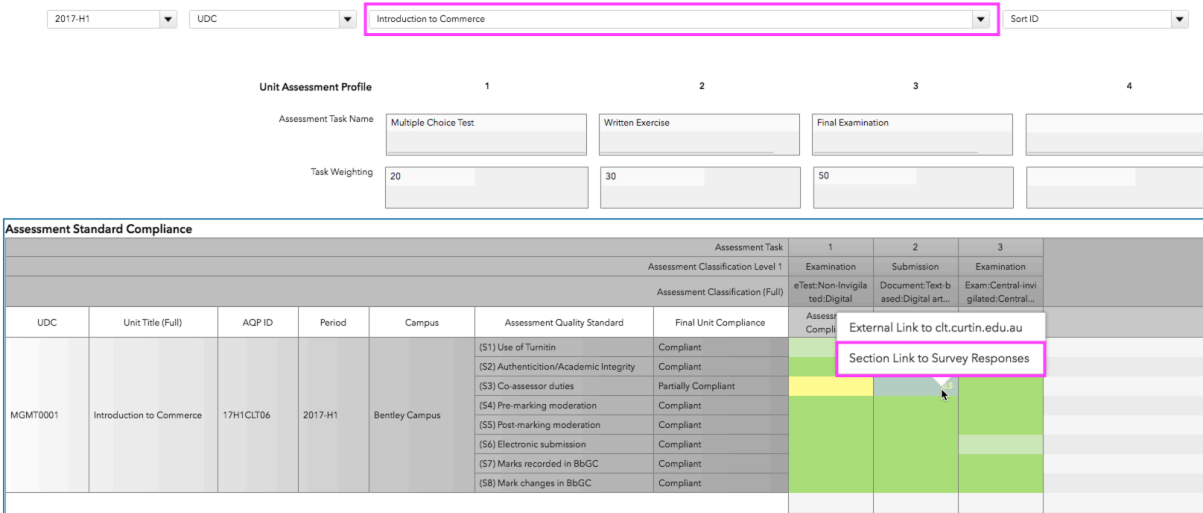

This will open the Unit Survey Responses window. In the top section, you will see the questions and selected responses that led to the classification of the assessment task and the responses that you selected for that particular standard as appropriate to that classification. Compare your selected responses to the list of required actions in the bottom table. All of the required actions must be selected to meet the standard.

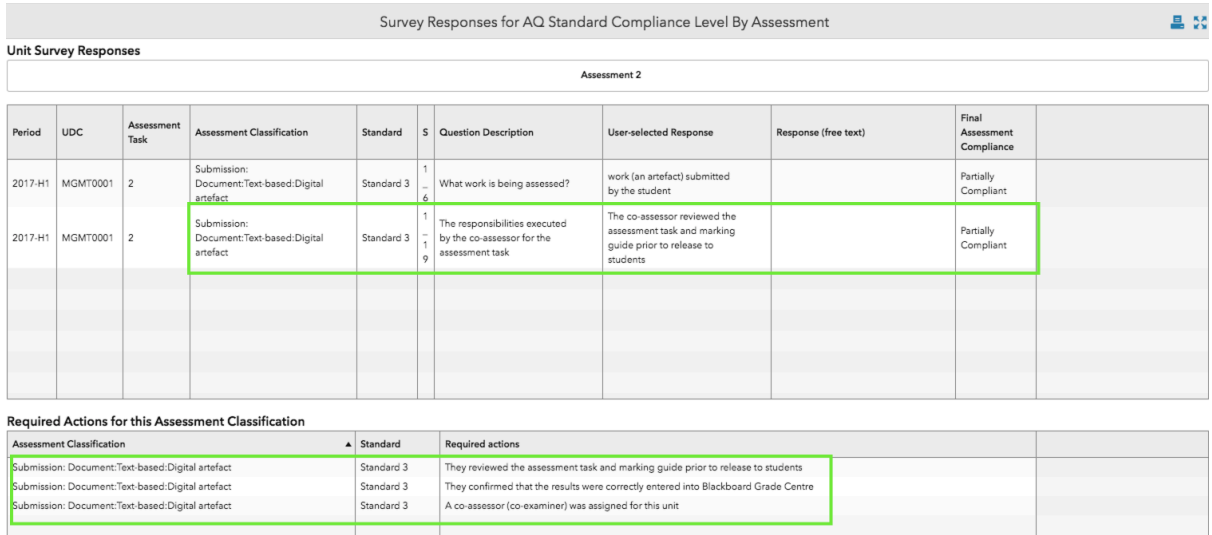

If you have more than one availability for a unit (with separate surveys) or more than one unit these will all be shown in the report.

 $Close$ 

If you completed the optional Section 2 of the survey you can view your responses by selecting the AQ Improvement page from the menu at top left.

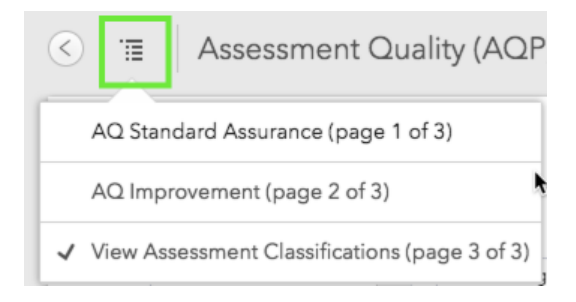